## **HLISD Editor Guide**

HLISD Editor's can log in to the platform via https://www.hlisd.org/admin/

To contact the helpdesk, please email **[support@artefacto.org.uk](mailto:support@artefacto.org.uk).**

If you've forgotten your password, you can reset it via email by clicking on the 'Forgot your password?' link on the sign-in page.

When you log in, you should see a list of libraries that you have editing rights for. To find a particular library from the dashboard, add a search keyword and click the '*Refresh'* button.

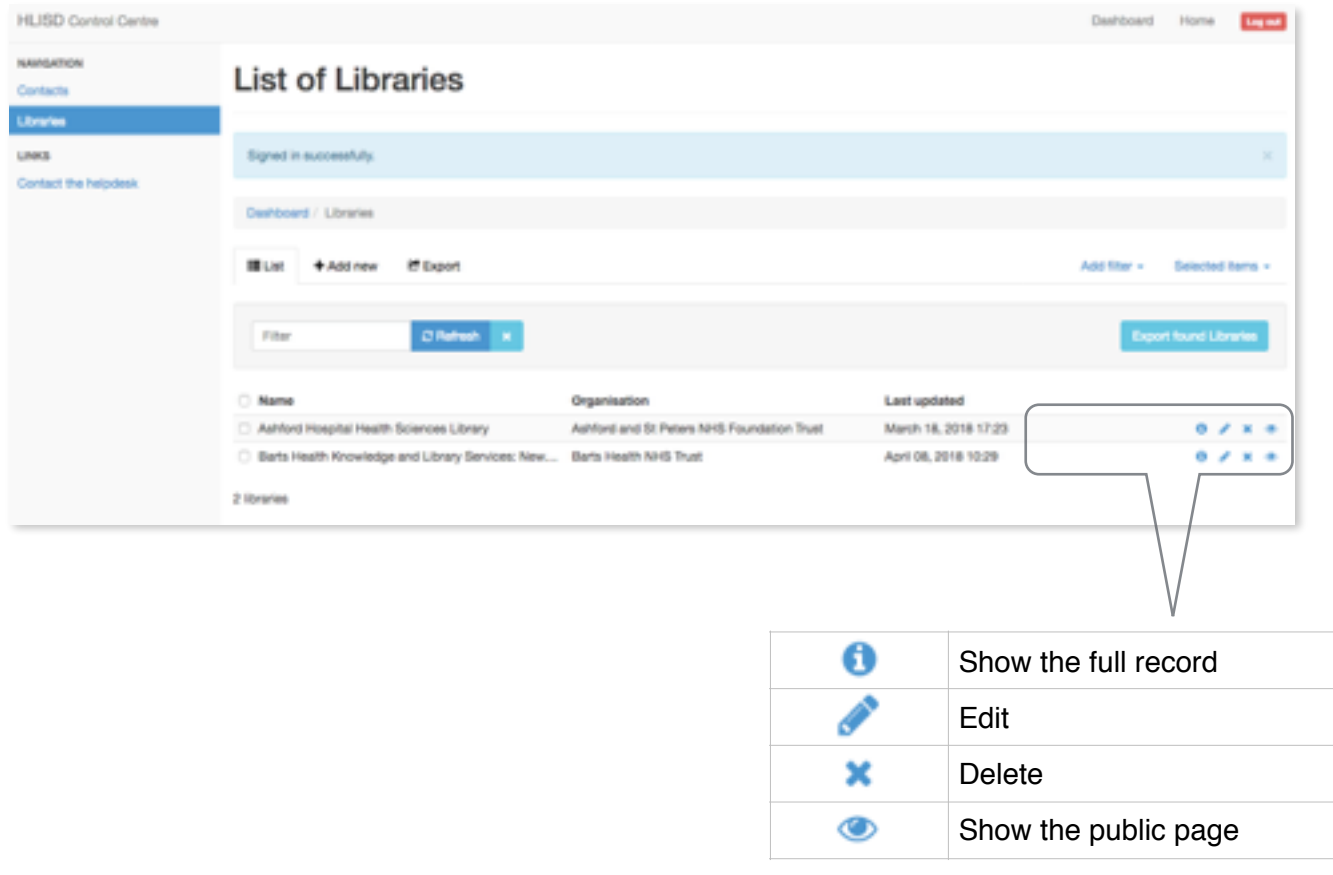

## Editing a library record

To add or modify information about a particular library, click the edit icon. You can then update or add additional information for that library, including related contacts, networks and sector information. Only completed fields will appear on the public page for the library or information service.

For web address fields (e.g website, Twitter or Facebook), please use the full URL: e.g. https:// www.mylibrarywebsite.org.uk

'Collections Description' will automatically be turned into active links.

n.b., the library map is based on the provided postcode. If you are in an area that doesn't have a postcode, let us know and we'll add the coordinates directly.

Web addresses listed in text fields such as

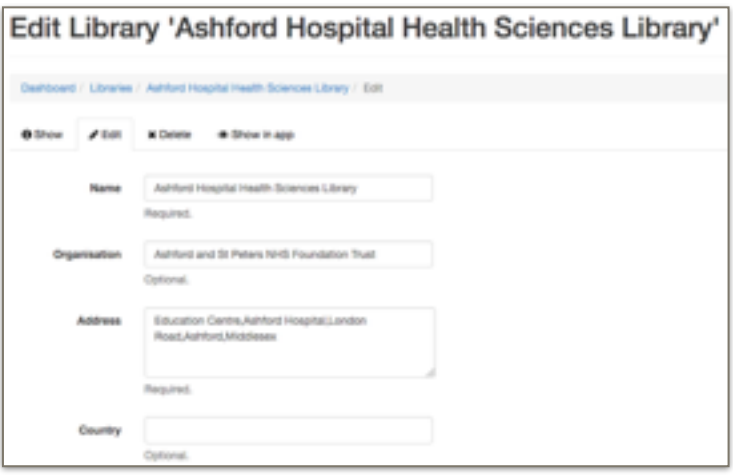

## Editing a contact

You can add or edit a contact from the libraries edit view as well as from the Contacts dashboard.

Search for existing contacts or use the 'Add a new Contact' button to create a contact record and link it to the current library.

Double click on the contact name to amend the existing contact details.

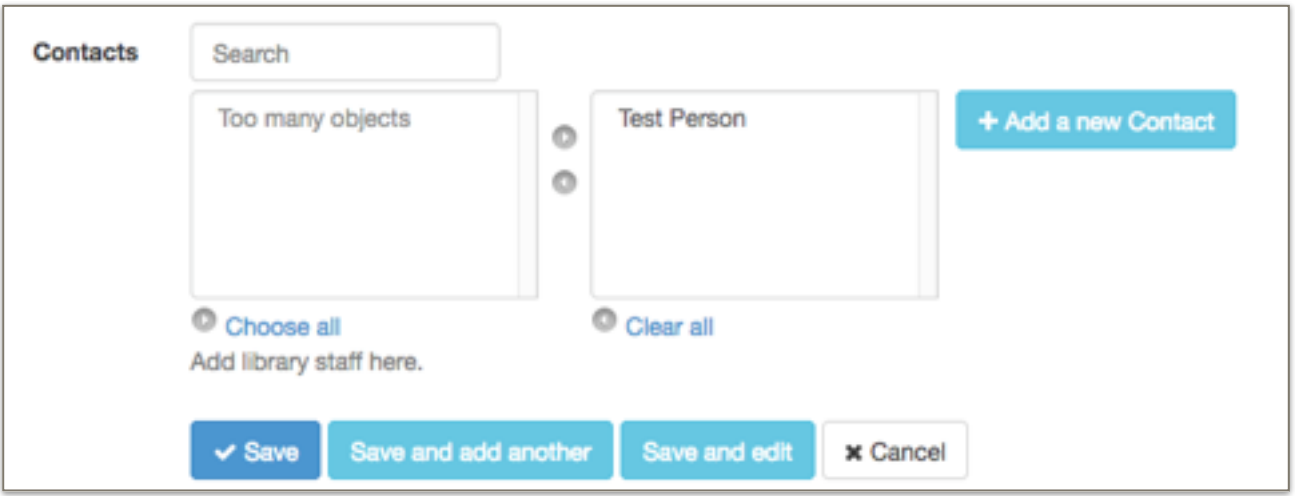

You can also view and edit contacts by clicking on Contacts form the main menu.